## Teaching Survey Opt-out Instructor Guide

**Teaching Survey Opt out Process**

**Remember** to *Save* your changes

- Step 1 Go to your Teaching Survey Dashboard [https://teachingsurvey.pitt.edu/pitt/](https://na01.safelinks.protection.outlook.com/?url=https%3A%2F%2Fteachingsurvey.pitt.edu%2Fpitt%2F&data=01%7C01%7Cchaz.arnett%40pitt.edu%7Ceea464e81f3f4c3be15508d455dfd166%7C9ef9f489e0a04eeb87cc3a526112fd0d%7C1&sdata=ItlV29Zq36j1fU3W6urPRaCJp6FNyuz5zGrOHpXRSuQ%3D&reserved=0)
- **Step 2** The following task is assigned to you:

"Review and Publish the data assigned to you for the *(current term)* Teaching Survey Instructor Opt-out Project"

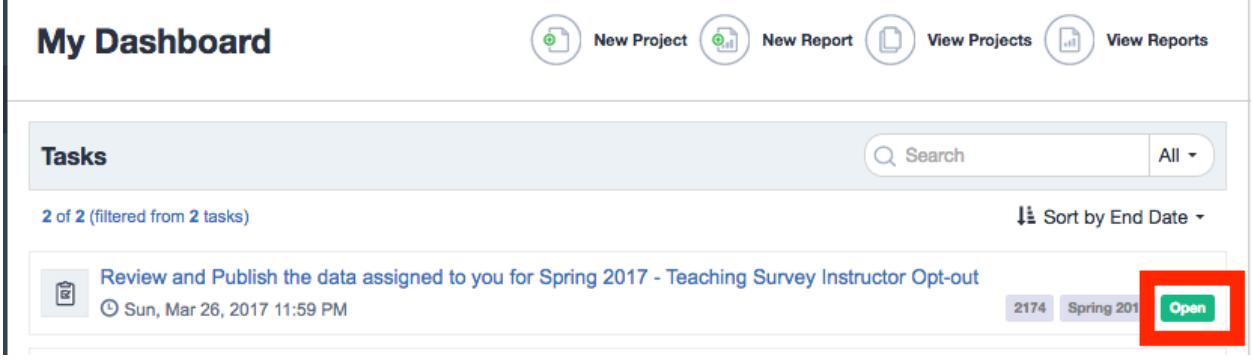

**Step 3** – Open the task, a list of your courses should appear.

## **Step 4** –

ĭ.

• Place a check mark next to the course you would like to opt out of the survey process and click the **Edit** button, course details will appear.

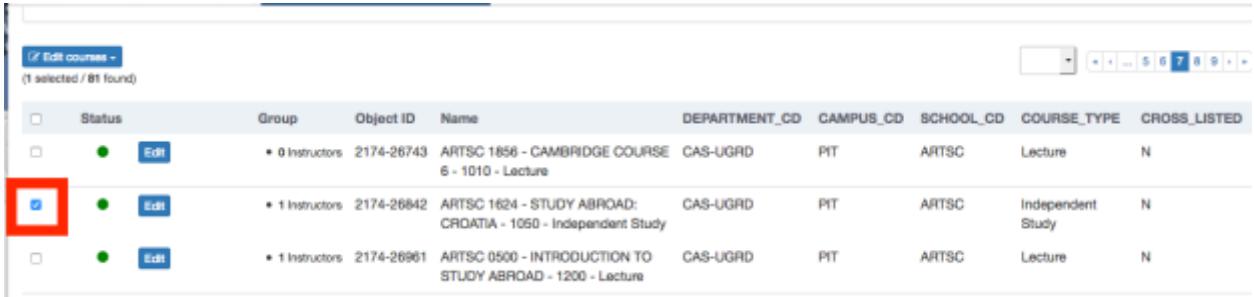

If you are the **only instructor** listed:

- Click on the Evaluate Box, **Yes** will appear. Change to **No** to opt the course out of the survey.
	- **AND**
- Click on **Instructors.** Click the **X** in the top right corner of the box where your name appears. This will remove your name from the Teaching Survey and prevent any tasks being assigned to you.

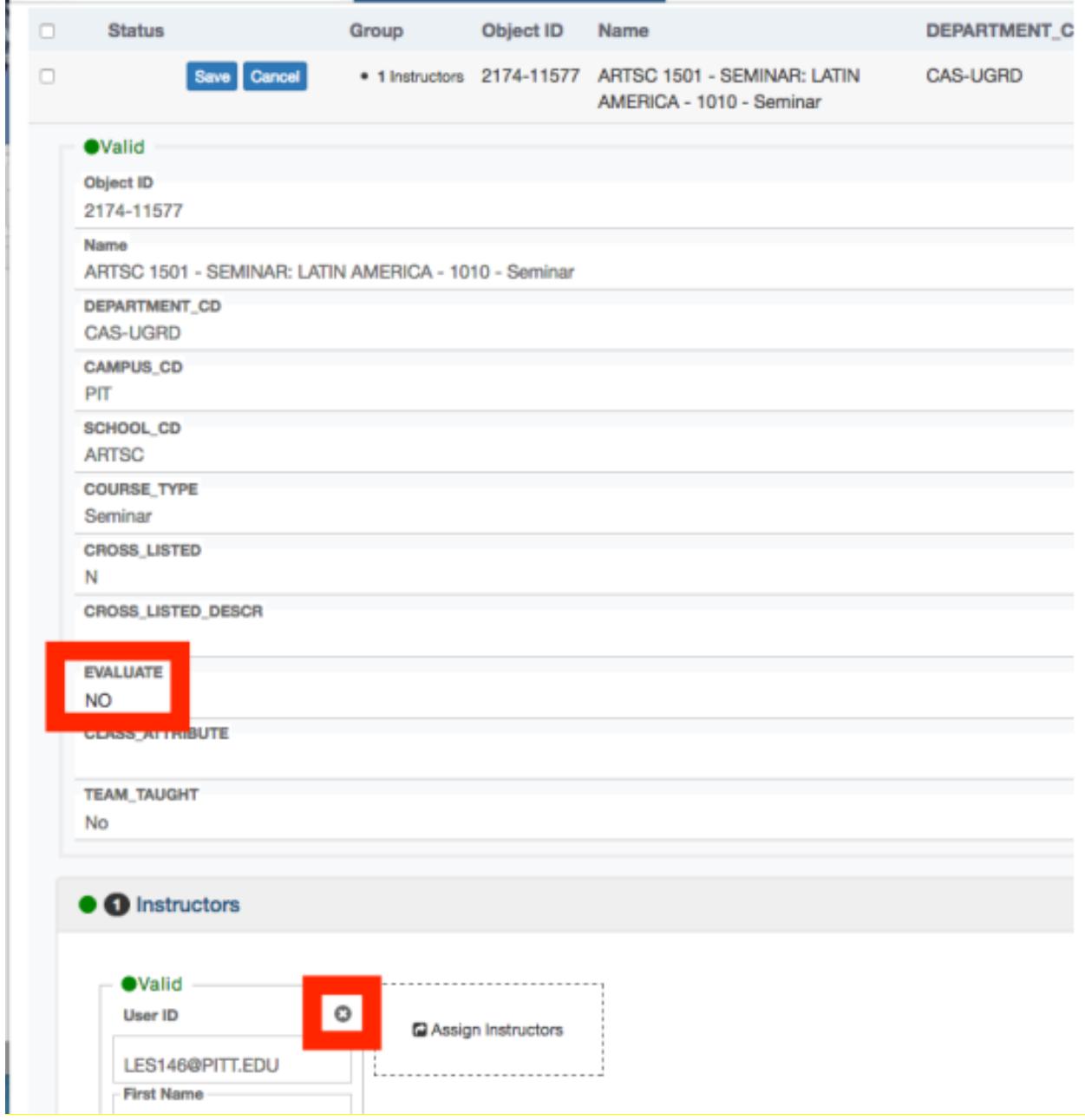

• **Save** the Change

## If you are **one of the instructors in a Multi Instructor class,** ONLY complete this step:

• Click on **Instructors.**

Click the **X** in the top right corner of the box where your name appears. This will remove your name from the Teaching Survey and prevent any tasks being assigned to you.

• **Save** the Change

Refer to the **deadline** in the email that was set to you.

If something appears incorrect, please contact your department administrator to make the necessary changes in PeopleSoft.

Contact The office of Measurement and Evaluation of Teaching (OMET) with questions. [TeachingSurvey@pitt.edu](mailto:TeachingSurvey@pitt.edu) | 412-624-6440